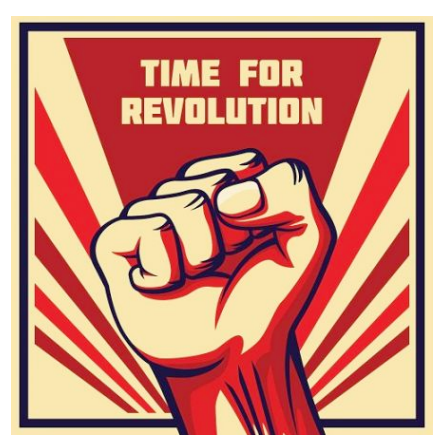

## Revolutions & Reference Resources

(Vector Stock, 2020)

Once you have selected your revolution that you will be researching go to:

- 1. https://www.gale.com/covid19access
	- a. Scroll down to "Gale in Context High School" and click on that
- 2. In the search bar:
	- a. Type in your "revolution" press search
	- b. Here you have the results for your topic on this database
- 3. For a primary resource: beside the search bar, click on "advanced search"
	- a. Type in your topic
	- b. Then scroll down to: "by content type"
		- i. Select "Primary source"
		- ii. Select search
	- c. This now includes only references on your topic that are primary resources

For additional searching to narrow topics or to get general information on your topic:

- 1. Library website: www.sd45slc.ca
- 2. Encyclopedia logins:
	- User ID: REDACTED\*
	- Password: REDACTED\*
- 3. Additional Databases that may have both primary and general topic information:
	- EBSCO DATABASES (EXPLORA & Academic Search Premiere)
		- i. USER ID: REDACTED\*
		- ii. Password: REDACTED\*
	- GALE DATABASES (Gale in Context & Points to the Past)
		- i. USER ID: REDACTED\*
		- ii. Password: REDACTED\*

\*note passwords and user IDs have been redacted for this LIBE 467 assignment due to license agreements